## 10.3.3 Editors - Compositor Editor - Sidebar - View Tab

## **Table of content**

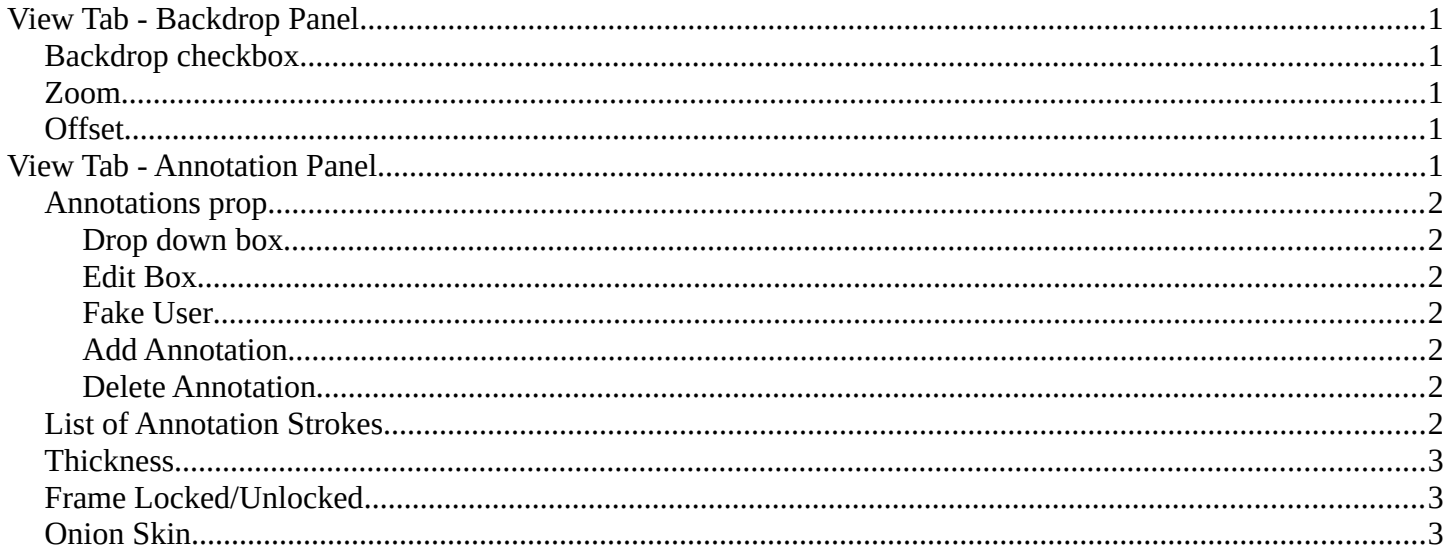

## <span id="page-0-0"></span>**View Tab - Backdrop Panel**

When you add and connect a Viewer node, then you can display the result as a backdrop in the node editor viewport. Here you can find some further Backdrop settings.

### <span id="page-0-1"></span>**Backdrop checkbox**

Turn on or off the display of the backdrop image.

### <span id="page-0-2"></span>Zoom

The zoom factor of the image. A value of 1 displays the image in original size.

### <span id="page-0-3"></span>**Offset**

The position of the image in the viewport.

# <span id="page-0-4"></span>**View Tab - Annotation Panel**

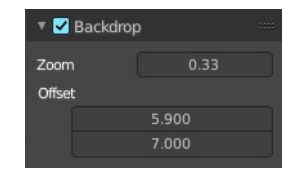

View related settings. Which is in the node editor just the Annotations panel where you can manage the Annotation layers and materials.

When you don't have drawn an annotation yet then the panel just contains a New button.

## <span id="page-1-0"></span>**Annotations prop**

Add, remove and rename new annotations.

#### <span id="page-1-1"></span>**Drop down box**

A list of the available annotation layers.

#### <span id="page-1-2"></span>**Edit Box**

The name of the current annotation. You can rename the annotation to your needs here.

#### <span id="page-1-3"></span>**Fake User**

Assign a fake user to this annotation. Fake users is an odd concept to keep data in the scene even if it has no user somewhere. The fake user is then a dummy user so that the object is not deleted when saving the scene.

### <span id="page-1-4"></span>**Add Annotation**

Add a new annotation.

#### <span id="page-1-5"></span>**Delete Annotation**

Delete the annotation.

## <span id="page-1-6"></span>**List of Annotation Strokes**

Here you see your Annotation layers for the current Annotation. Every layer can have an own color.

At the right side you find buttons to sort them and to add and remove new Annotation layers.

You can change the color by clicking at the color field. A color dialog will pop up. You can rename annotation layers by double clicking at it.

The eye icon allows you to make it invisible And it has a search field.

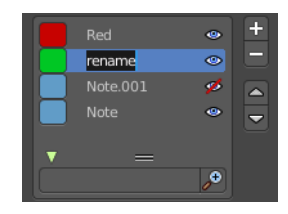

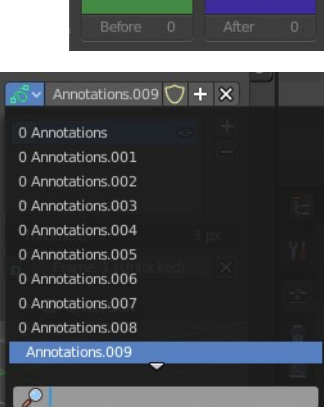

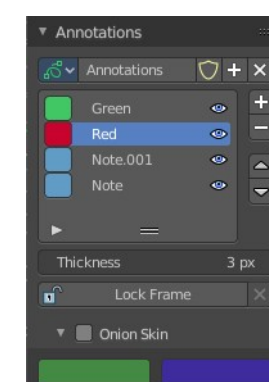

Annotations

 $\overline{4}$ 

New

## <span id="page-2-1"></span>**Thickness**

The thickness of the annotation stroke.

### <span id="page-2-2"></span>**Frame Locked/Unlocked**

Lock frame displayed by current layer. This toggles whether the active layer is the only one that can be edited.

## <span id="page-2-0"></span>**Onion Skin**

Enable Onion Skinning.

Onion Skinning allows to show ghosts of the keyframes before and after the current frame. In this sub panel you can adjust the color of the onion skin frames.

With the numbers below the colors you can define how many frames before or after are displayed that way.

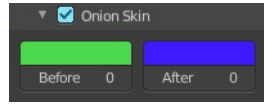

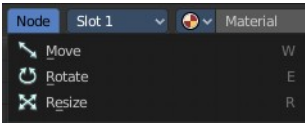